# WebEx 参加者 アクセス手順 (サンプル)

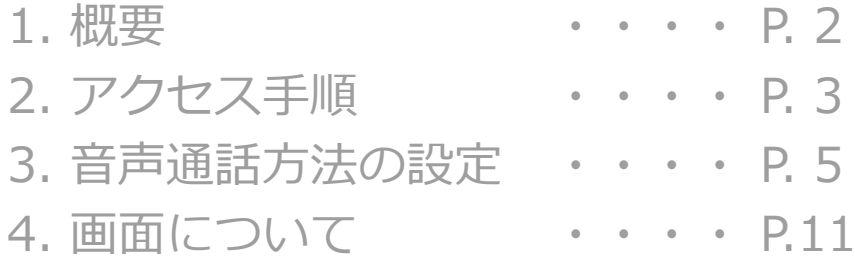

WebExへの参加者のアクセス手順のサンプルです。 Hostの⼿順とは異なります。 また、細かい手順、画面表示等が変更になる場合もありま すので、臨機応変にご対応ください。

> 2018年4⽉6⽇ 作成 2018年4⽉12⽇ver.2 2020年3⽉19⽇ver.3

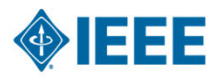

Japan council 事務局

#### 1. 概要

- ① Hostから送られたInvitation mail のURLへアクセスする。
- ② 名前、emailアドレスを⼊⼒し、「Join」をクリックする。
- ③ 基本画⾯が表⽰される。⾳声の設定を⾏う。「Connect to Audio」をクリックする。
- ④ Audio Connection 画⾯が表⽰される。
	- ・Call Me︓コールバック
	- ・I will Call In︓参加者から、指定の電話先に電話する。
	- ・Call Using Computer: PCの音声を利用する (一般的)
- ⑤ ⾳声のSetting

· Call Using Computerの場合: 「Computer Audio Settings」 で、「Automatically adjust volume」をクリックする。

・I will Call Inの場合: 表示される選択肢の中から該当地域の番 号に電話をかける。Hostから送られたInvitation mailの「Global call-in numbers」の番号も同様。( Japan Toll Free0120 の場 合は通話無料、Japan Tokyo Toll +81-3 の場合は、アクセスポ イントまでの電話料金が課金される。)

⑥ 準備完了。WebEx会議開始です。Hostからのアナウンス待ち。

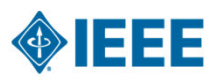

## 2. アクセス手順

WebEx参加者には事務局(もしくは会議運営者)より 事前にメールにてログイン情報をお送りします。 メールを開いてご準備ください。

(メール例)

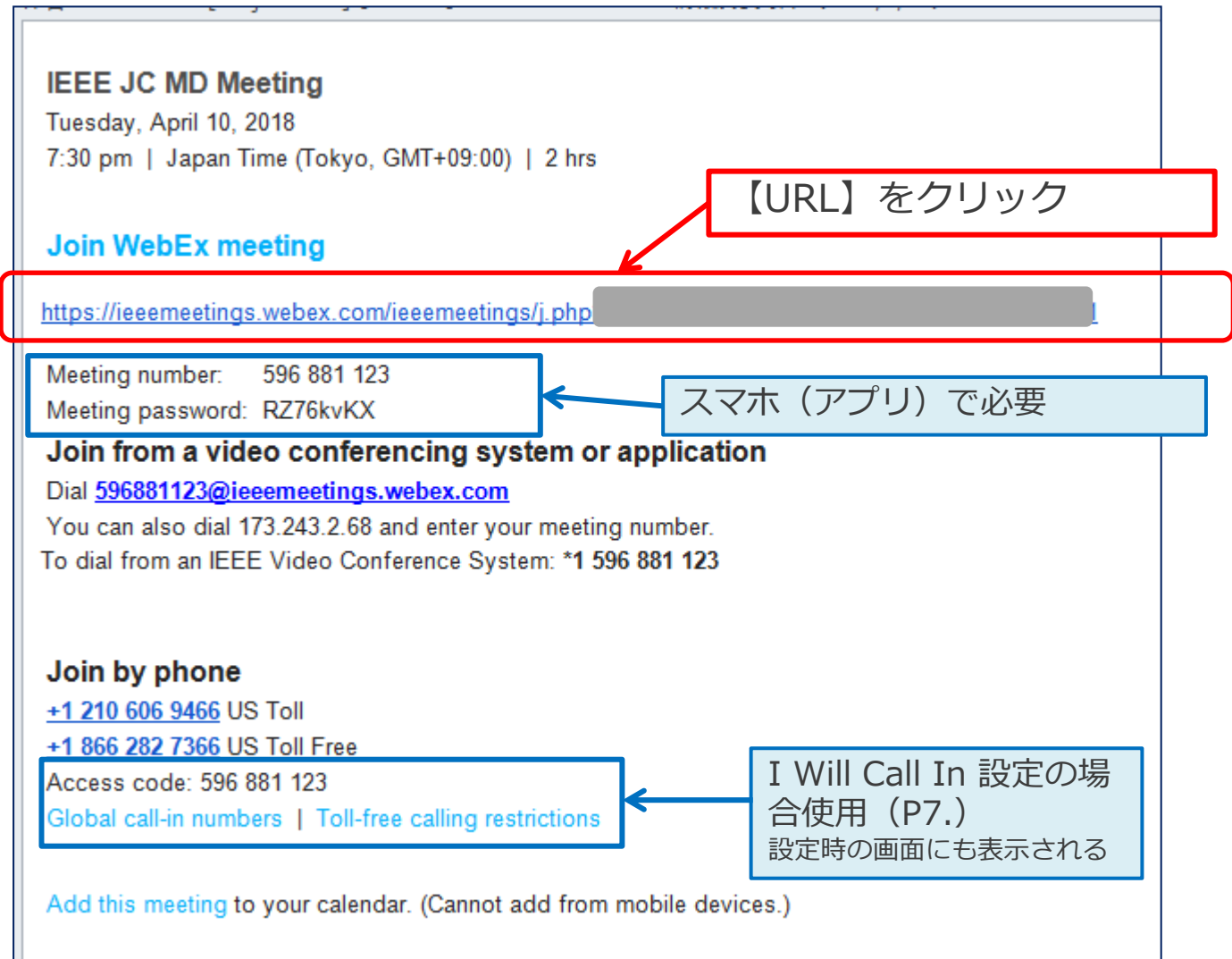

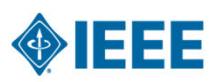

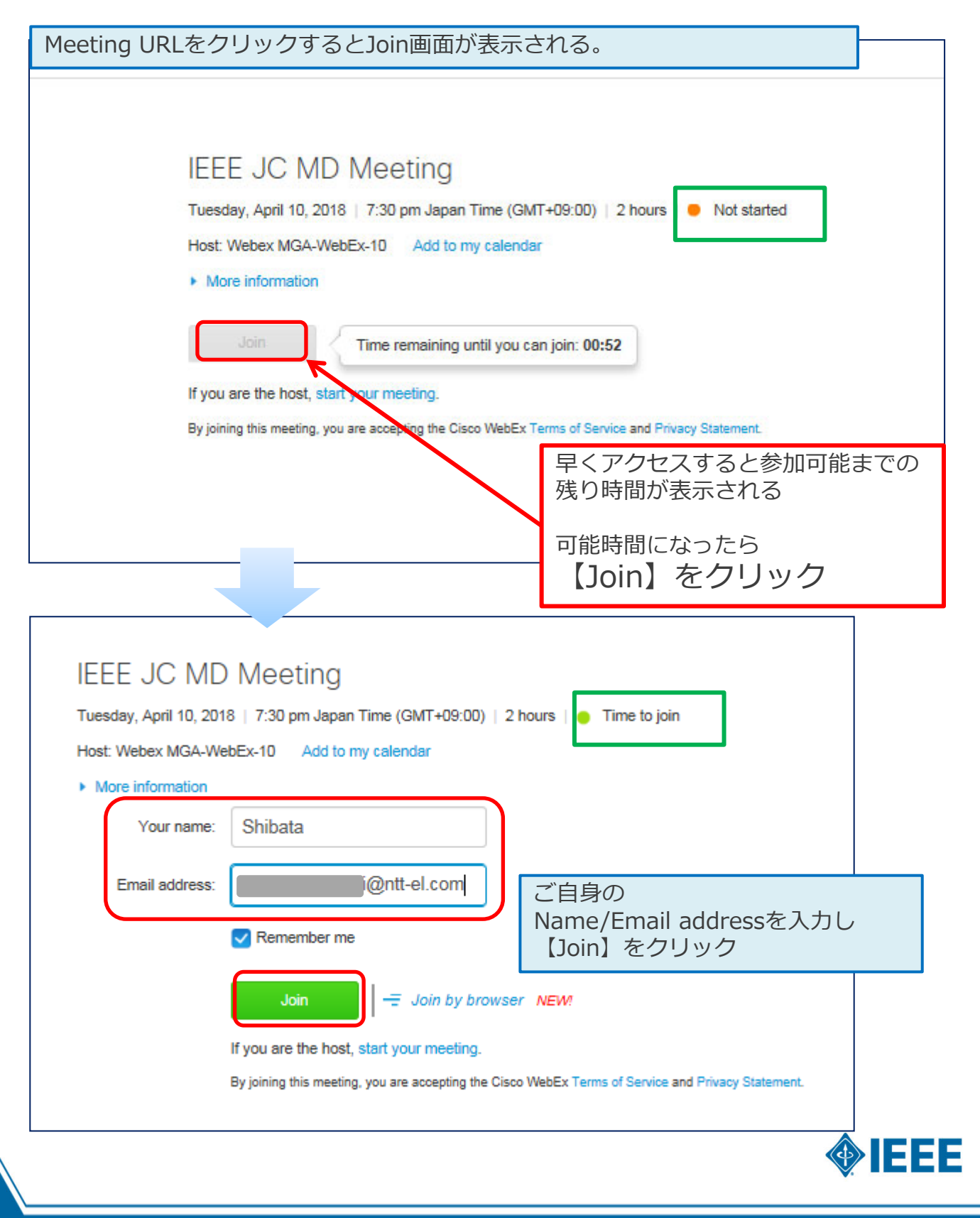

### 3. 音声通話方法の設定

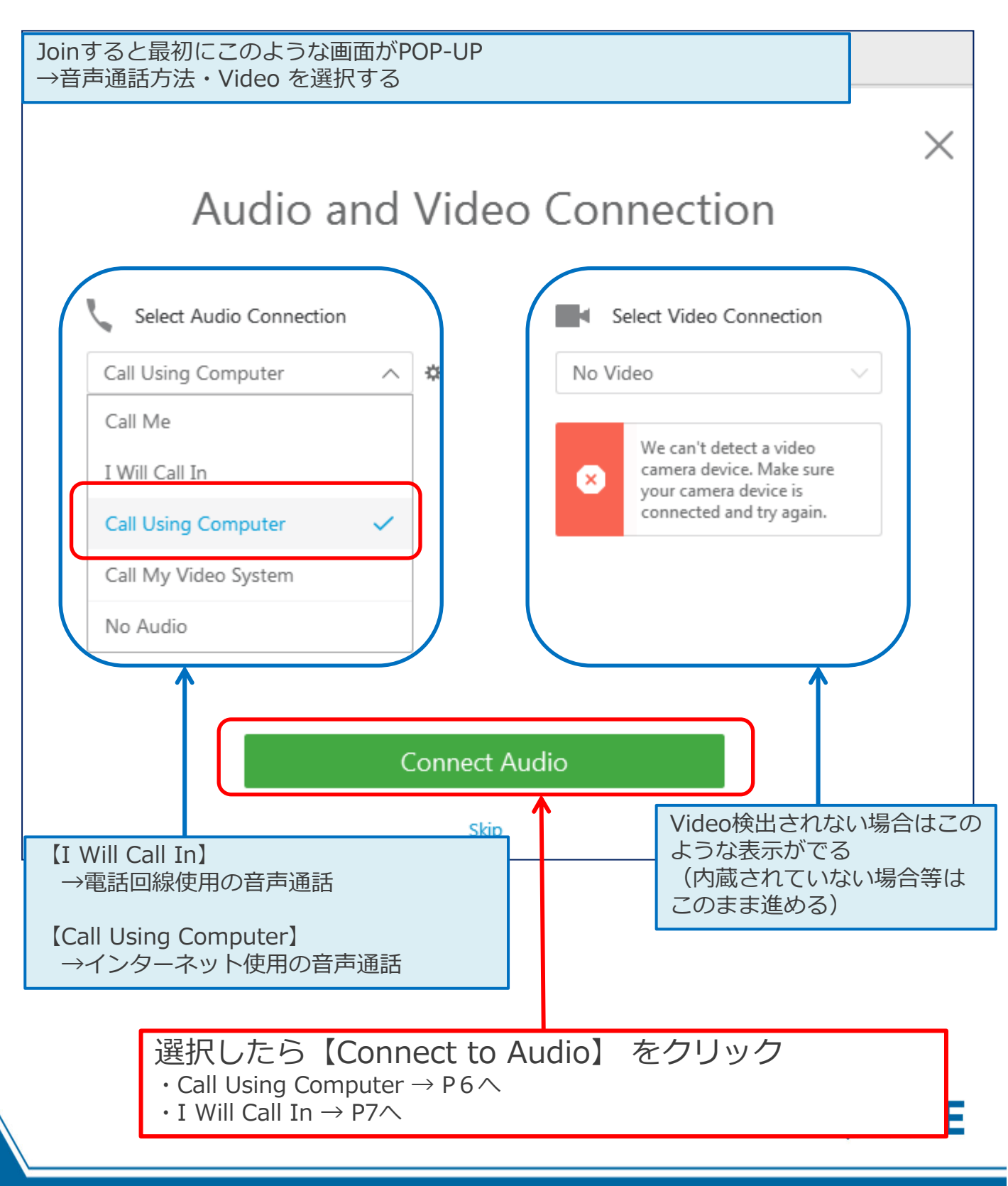

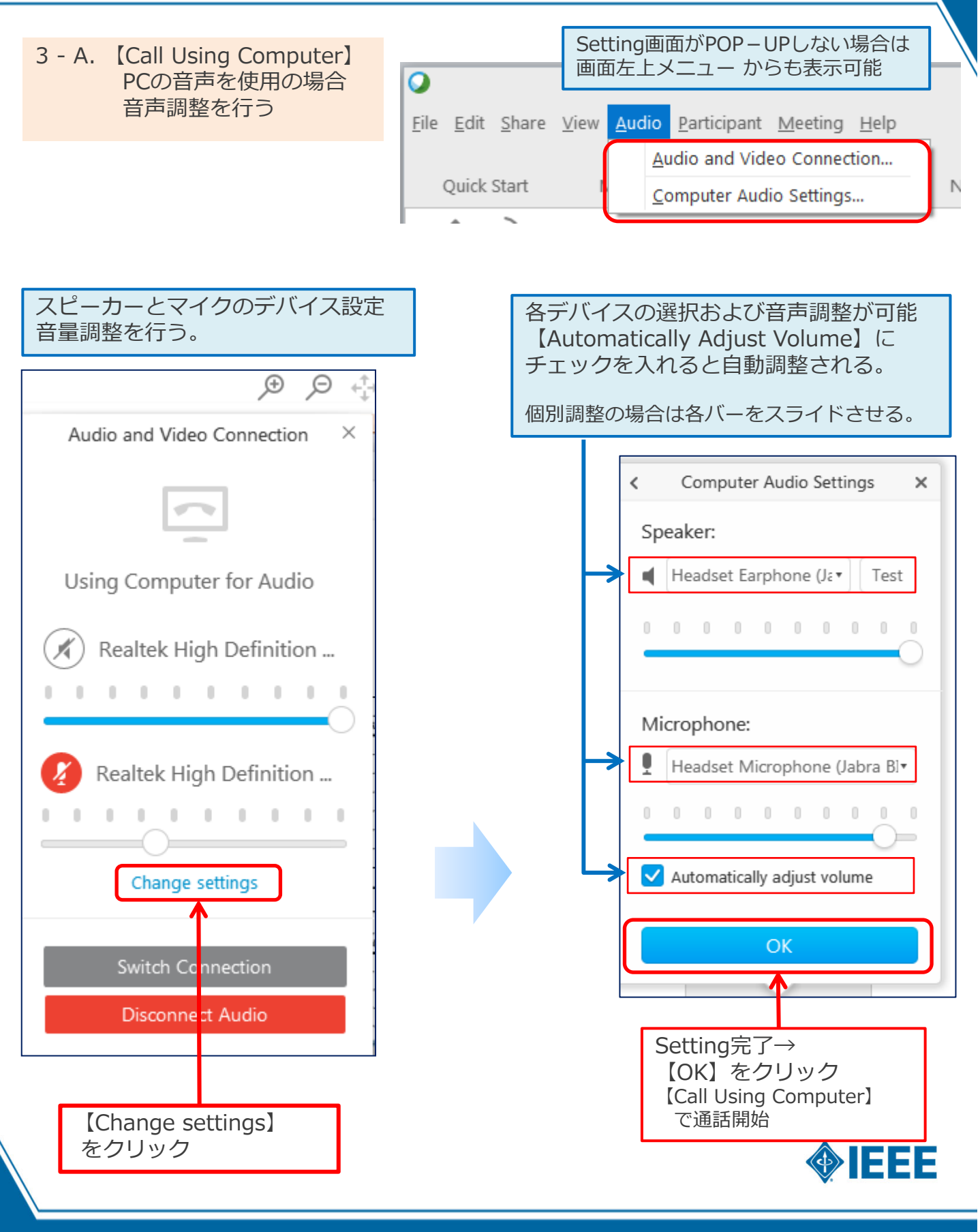

3-B. 【I Will Call In】使用の場合(電話回線)

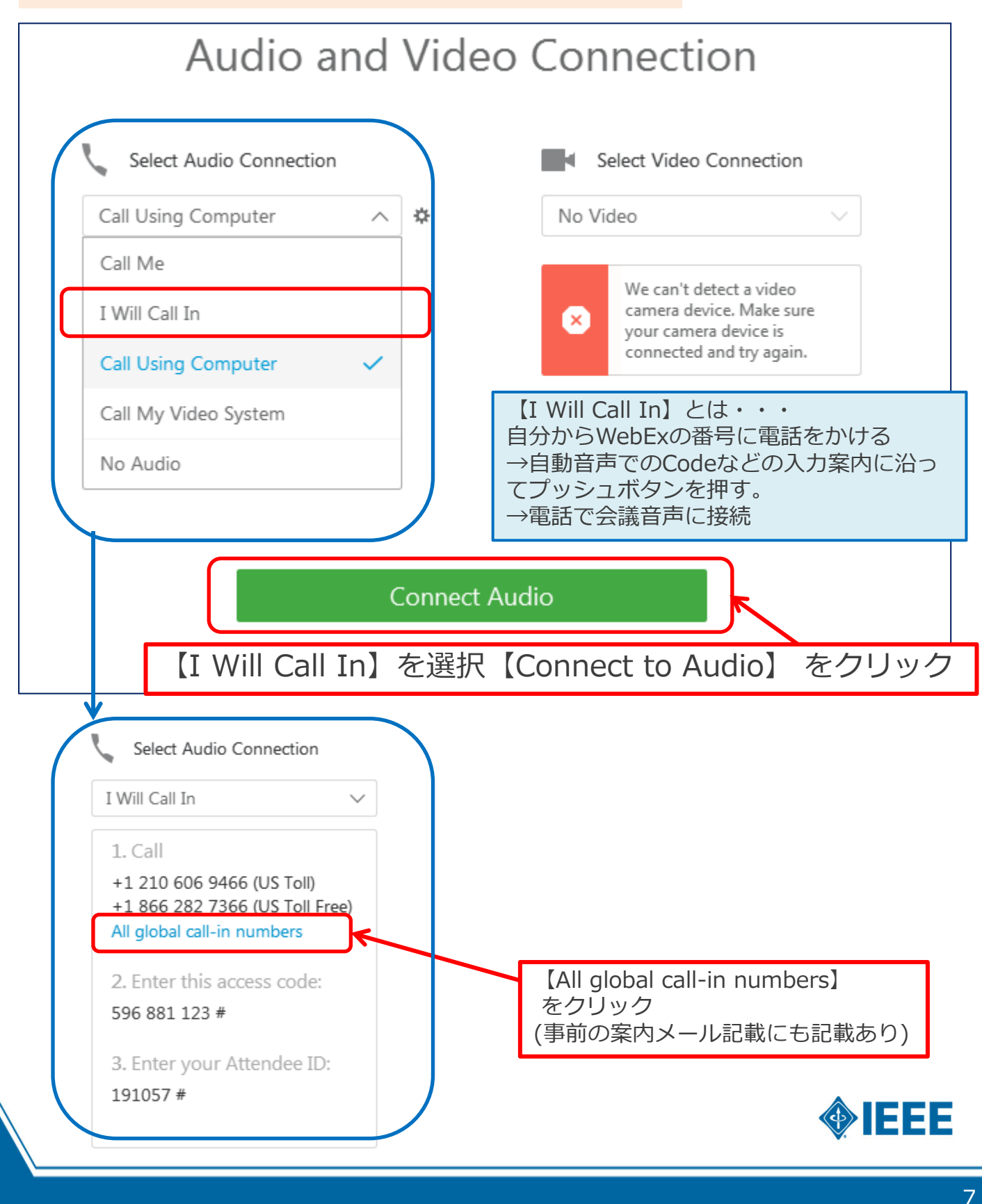

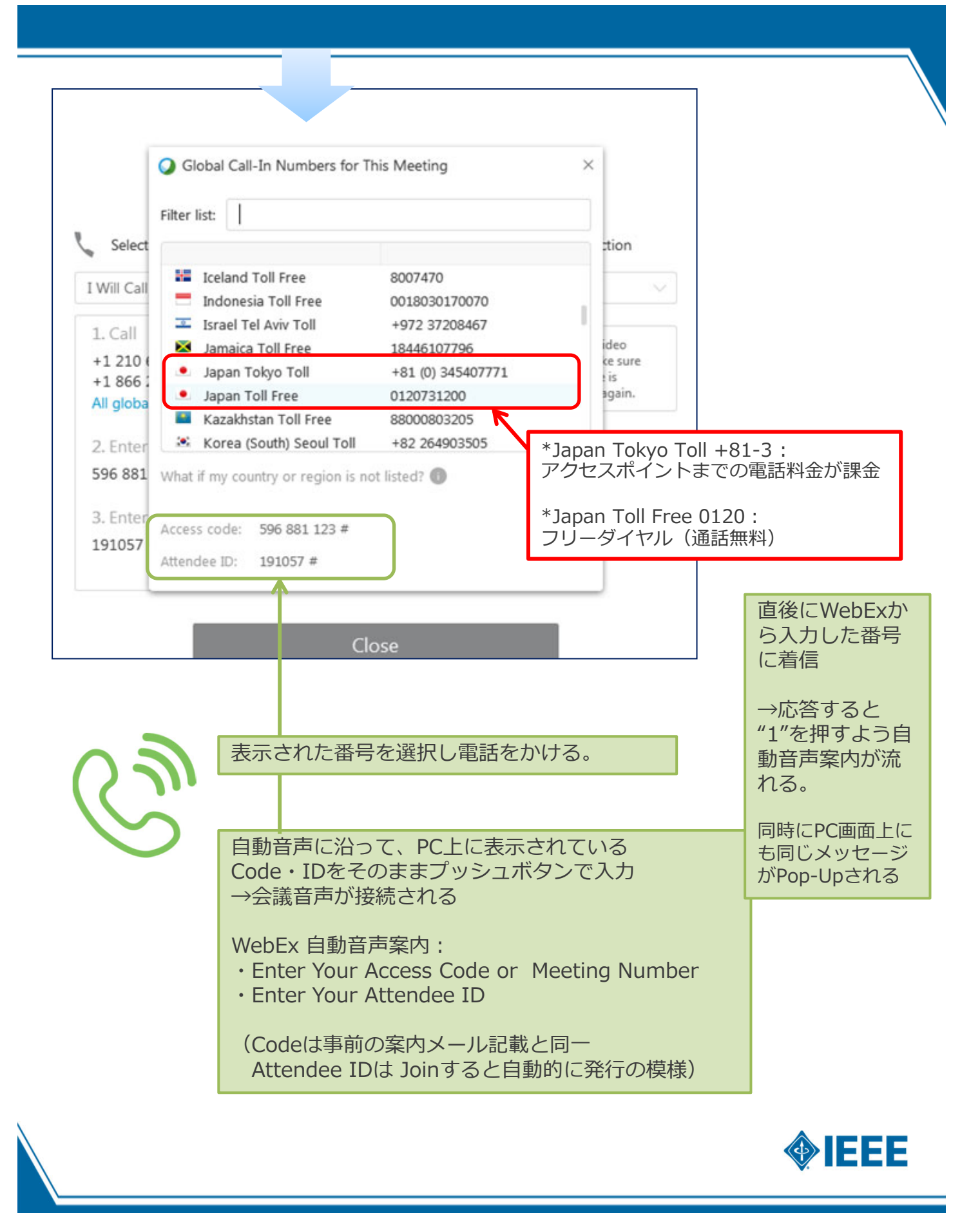

## 4. 画⾯について

#### Quick Start タブでの表示画面

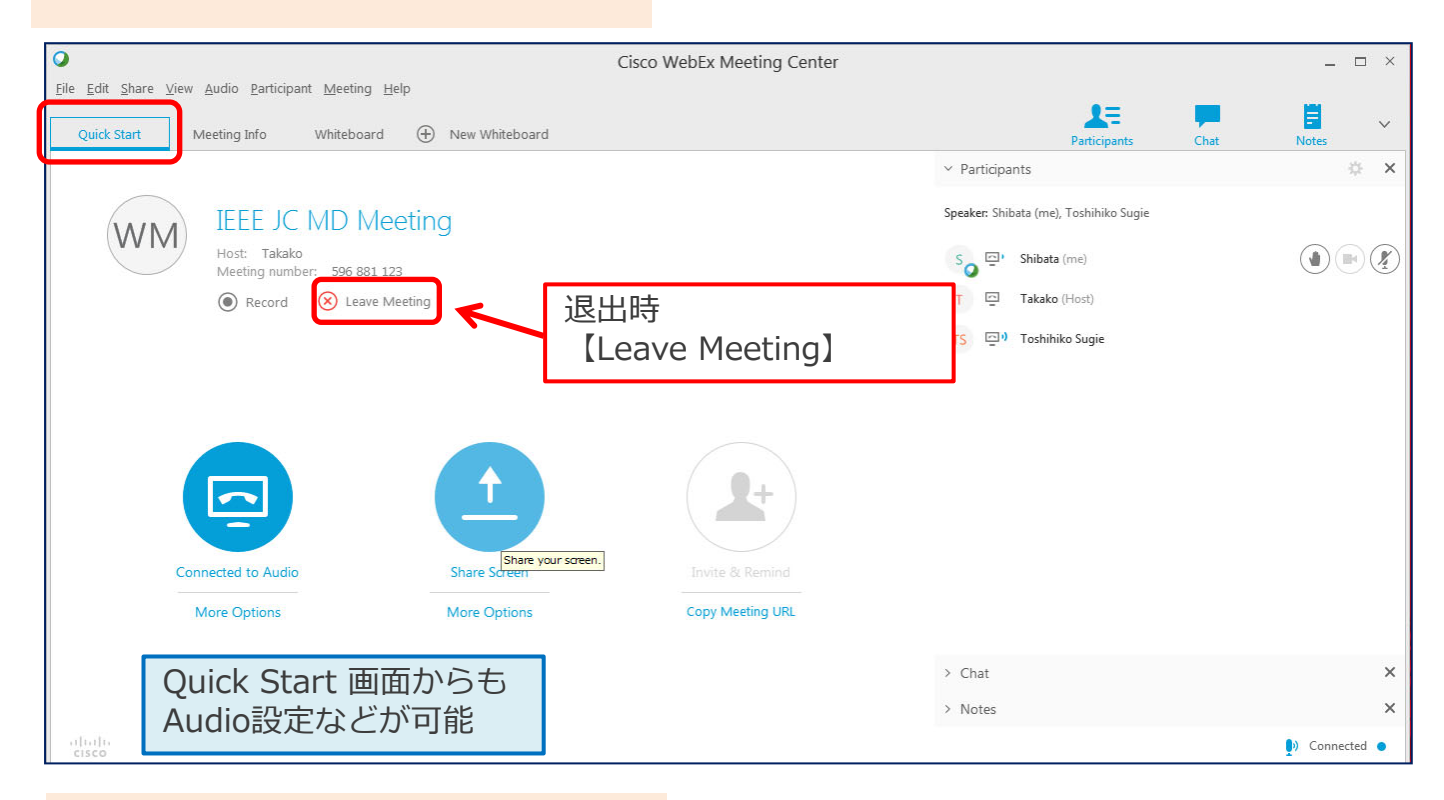

#### Meeting Info タブでの表示画面

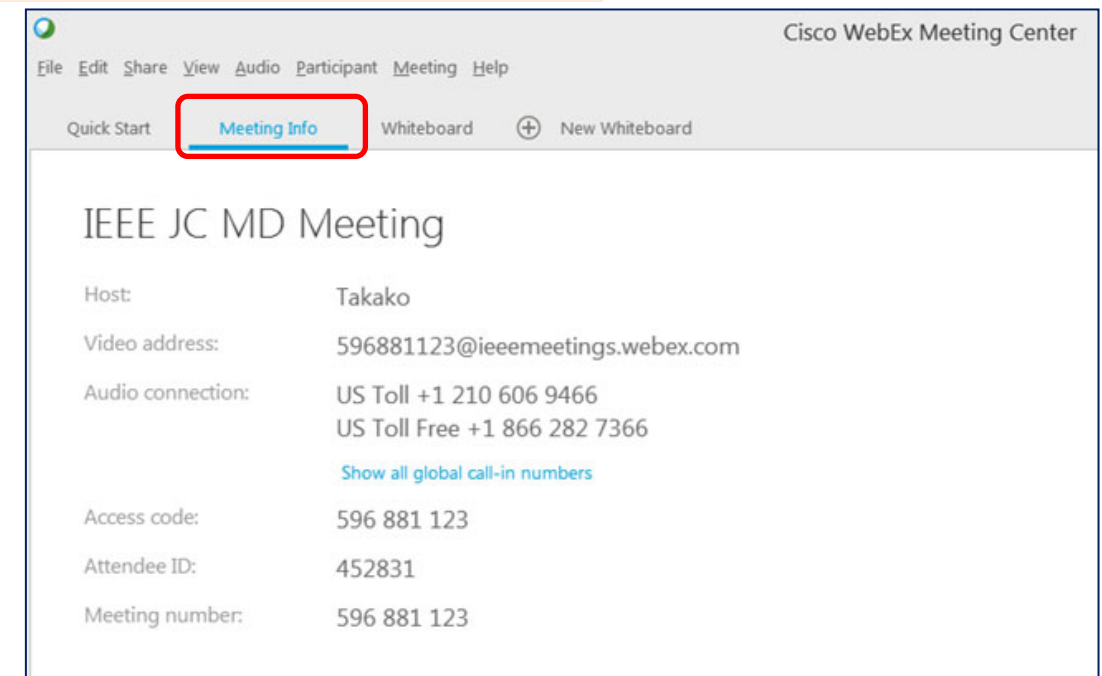

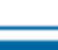

**OFFER** 

9

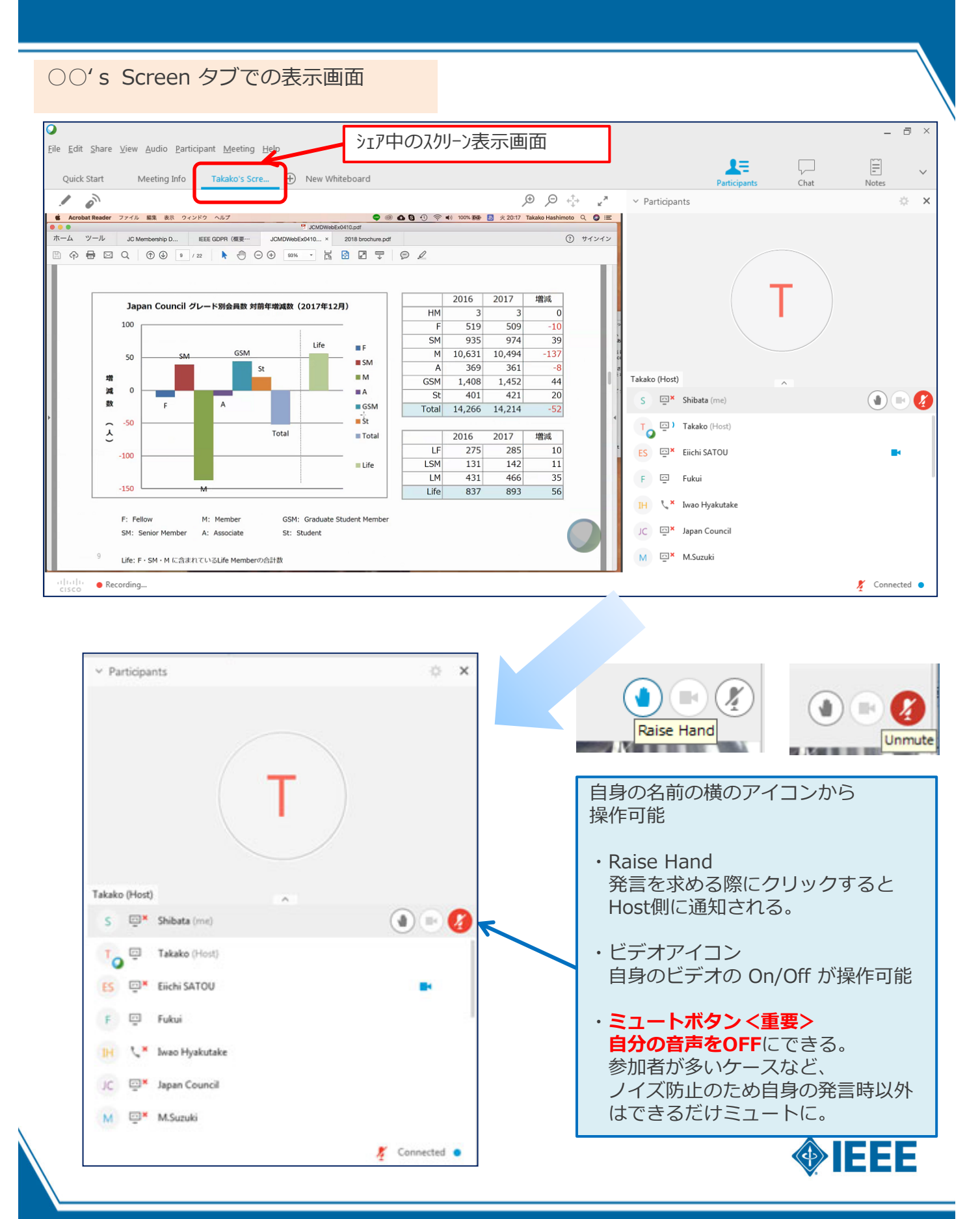